# Telit App Center

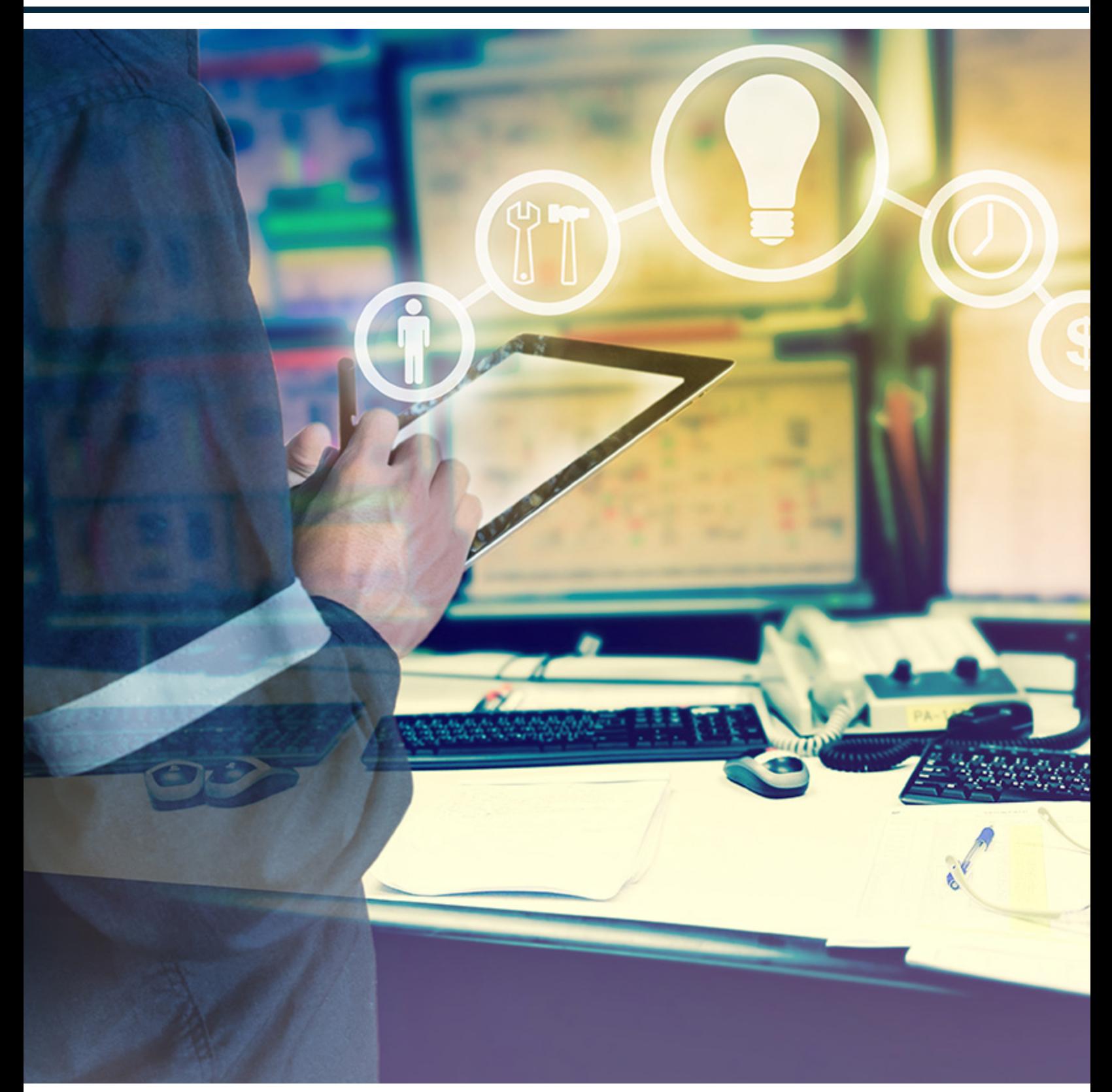

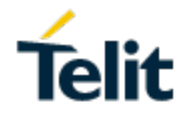

## **Contents**

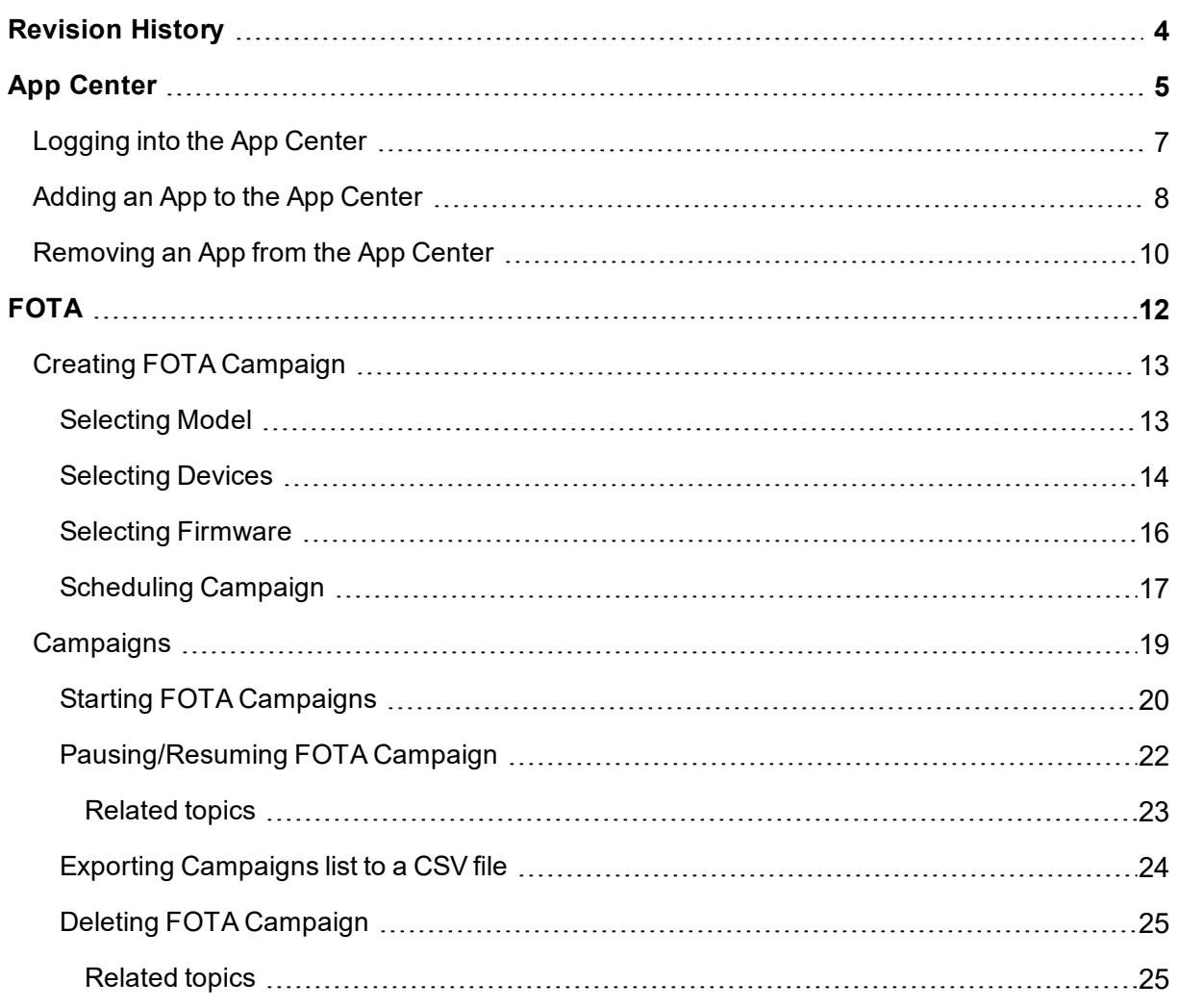

## <span id="page-3-0"></span>**Revision History**

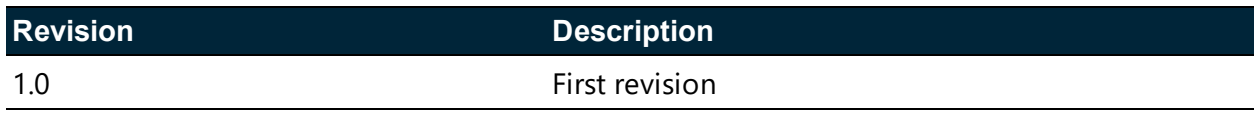

## <span id="page-4-0"></span>**App Center**

Telit's App Center brings together multiple apps used while developing your IoT solution. Each App within the app center provides a particular service. One of the popular app is FOTA (Firmware Overthe-Air). For more information on using the FOTA app, see "FOTA" on [page 12](#page-11-0). This section introduces you to various components you see in the home screen of the App Center.

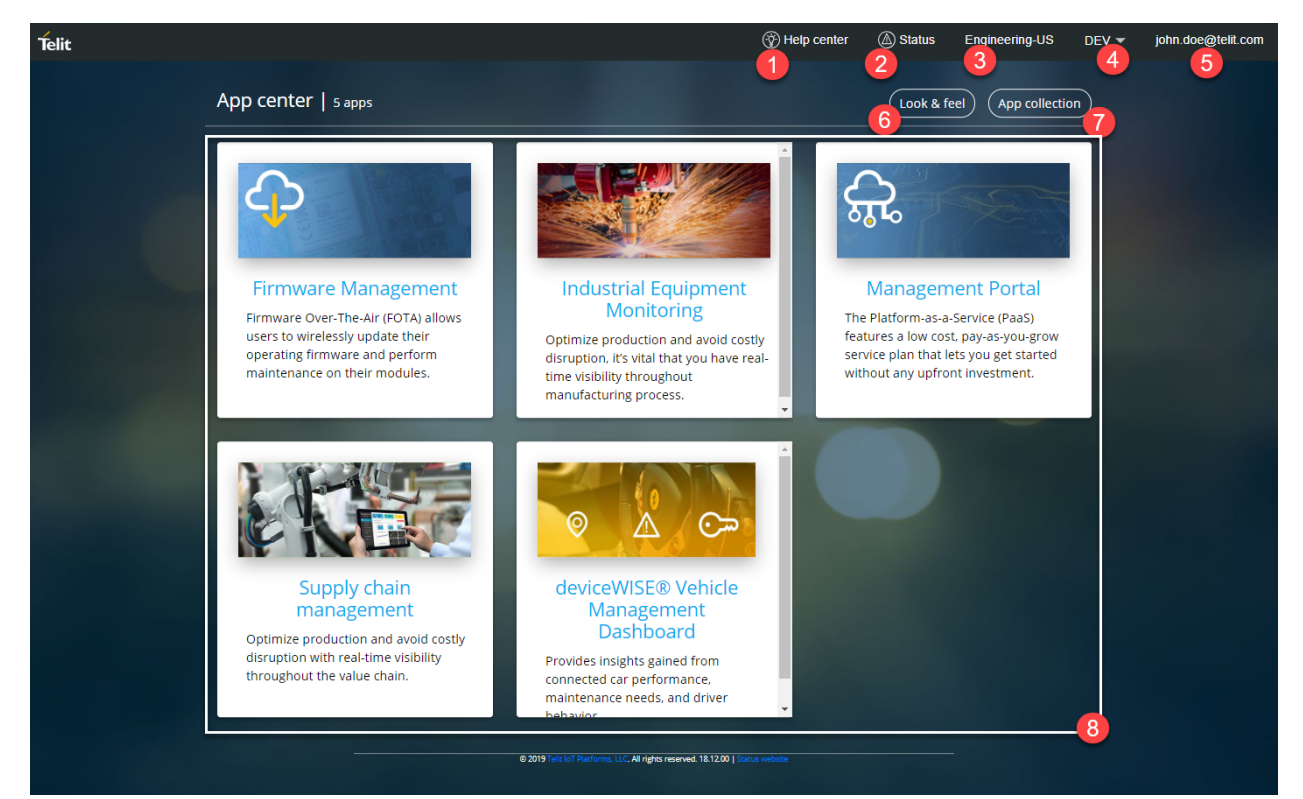

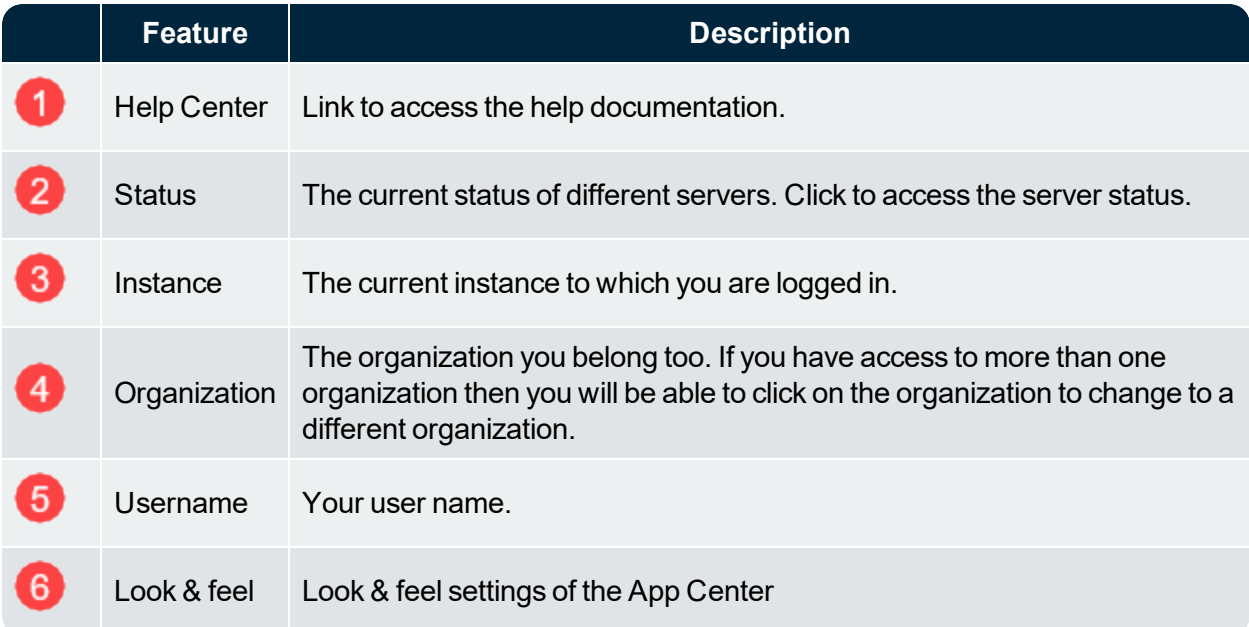

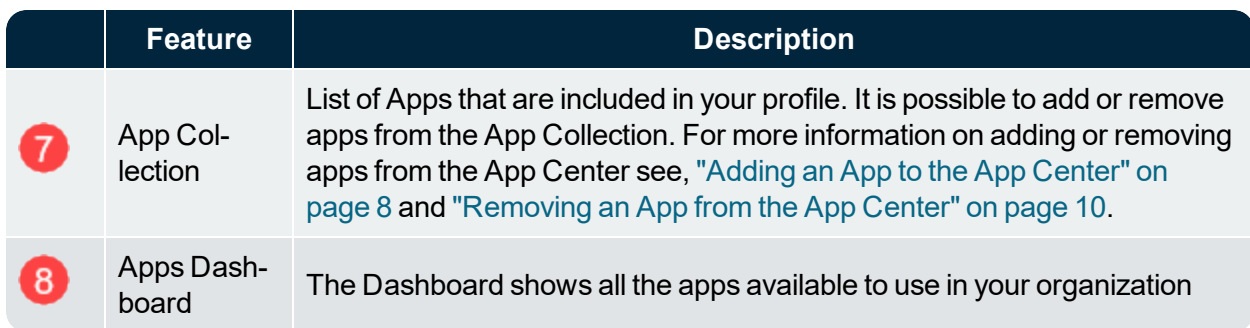

## <span id="page-6-0"></span>Logging into the App Center

The App Center allows you access the Apps that are enabled to use in your profile. To start using the App Center, open your web browser and go the HTTPS address provided.

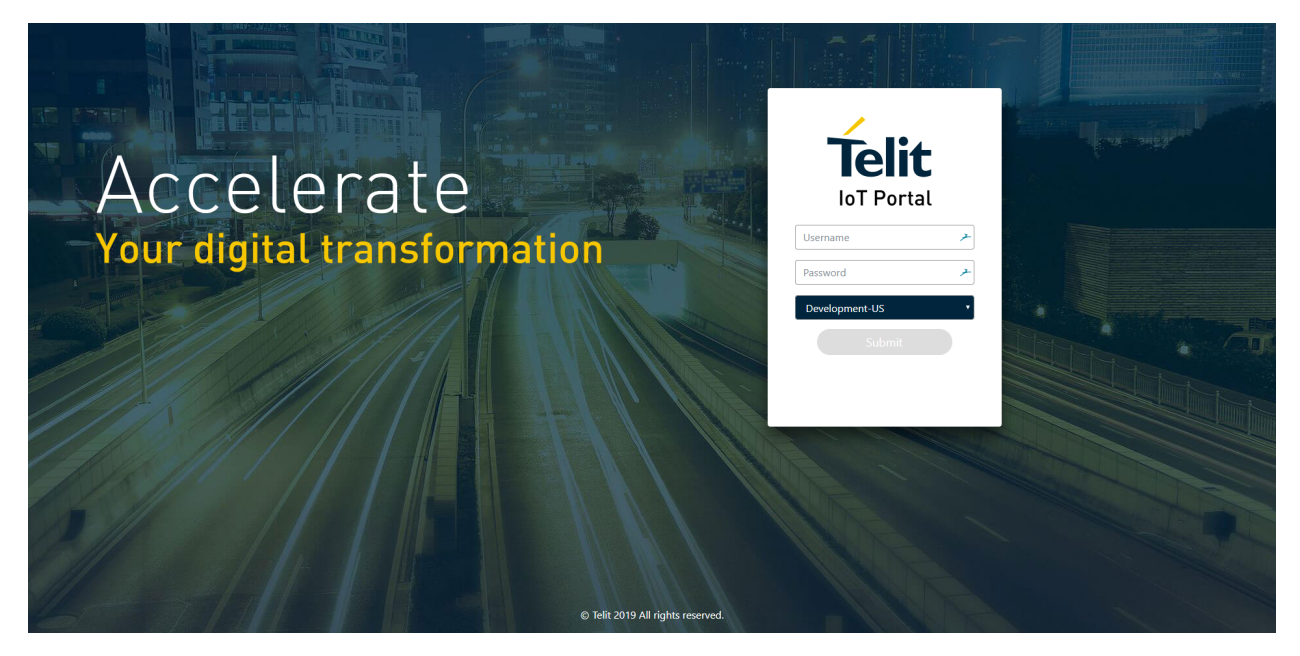

To login to the App Center:

- 1. Enter your *Username* and *Password*
- 2. Choose your environment
- 3. Click the **Submit** button.

Each account is created with an **Email Address** as the *Username*. The password is set when you first login to the App Center.

## <span id="page-7-0"></span>Adding an App to the App Center

Applications enabled in your profile appears in the App Collection. This section will provide you with the details to add an App from the App Collection. To add an app to the App Center, do the following:

1. After logging into the App Center, click on App Collection

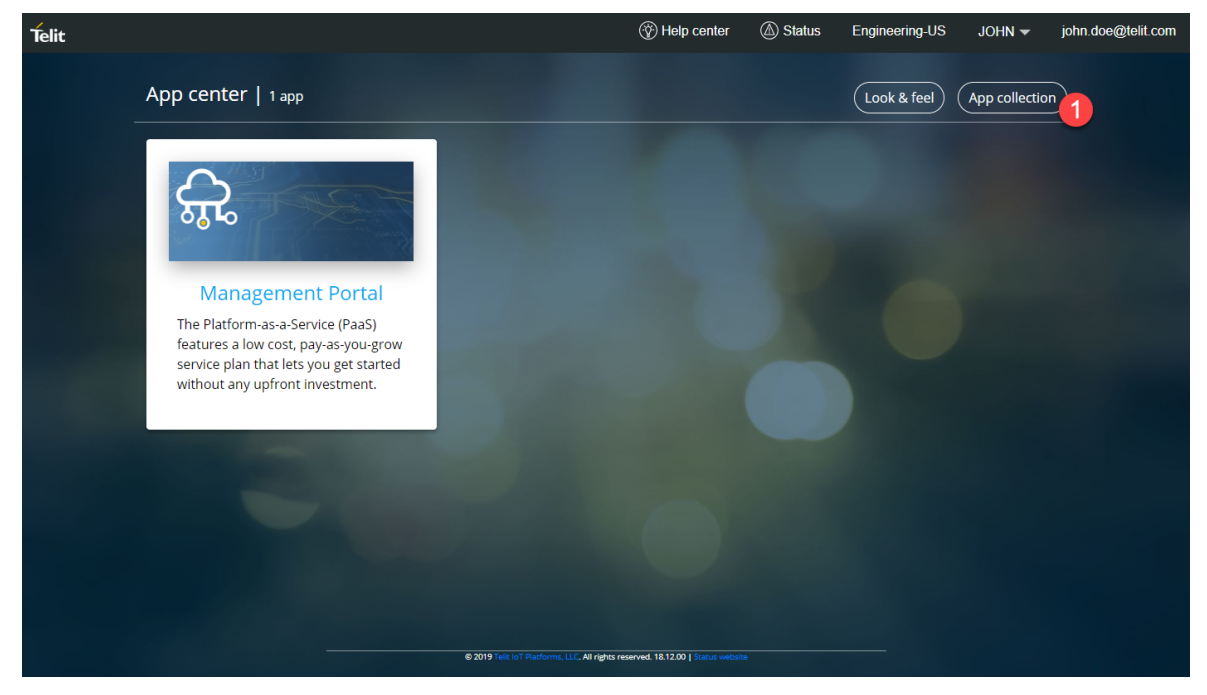

The **App Collection** screen appears

2. In the Search box, enter the name of the App you want to add

The Apps related to the name you entered in search appears.

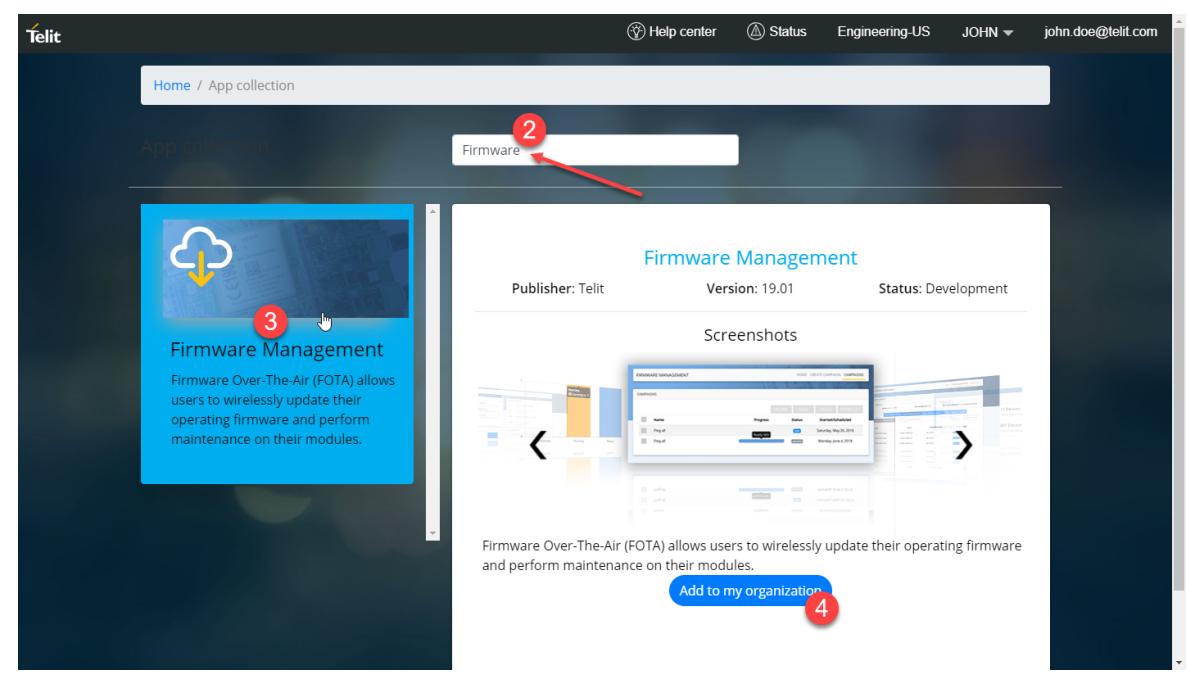

3. Click on the App, you want to add to the App Center

A preview of the selected app gets displayed on the right side of the screen

#### 4. Click **Add to my organization**

A message confirming that the application is added to the organization appears.

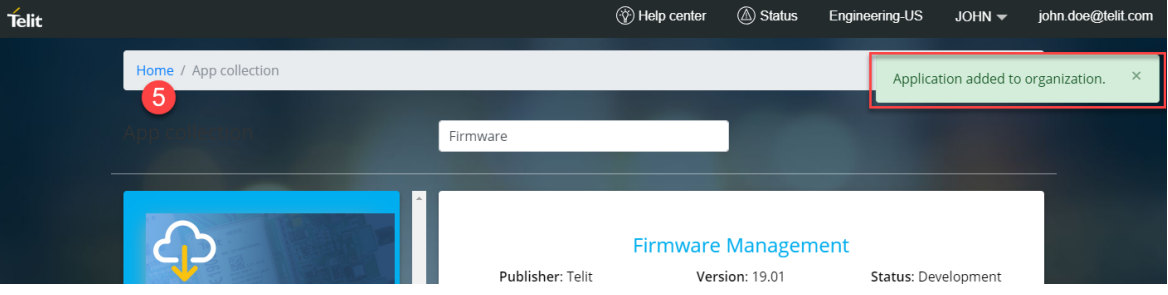

5. Click **Home** to navigate to home and you will find the new app added to your Home screen.

## <span id="page-9-0"></span>Removing an App from the App Center

To remove an app to the App Center, do the following:

1. After logging into the App Center, click on App Collection

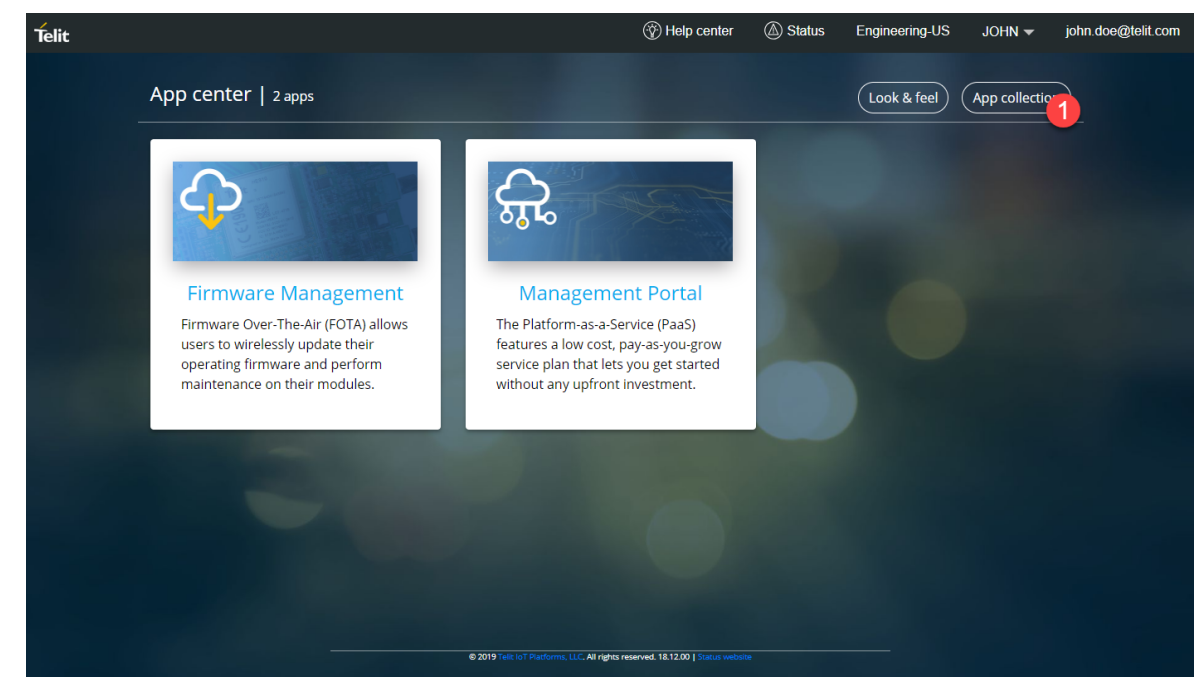

The **App Collection** screen appears

2. In the Search box, enter the name of the App you want to delete

The Apps related to the name you entered in search appears.

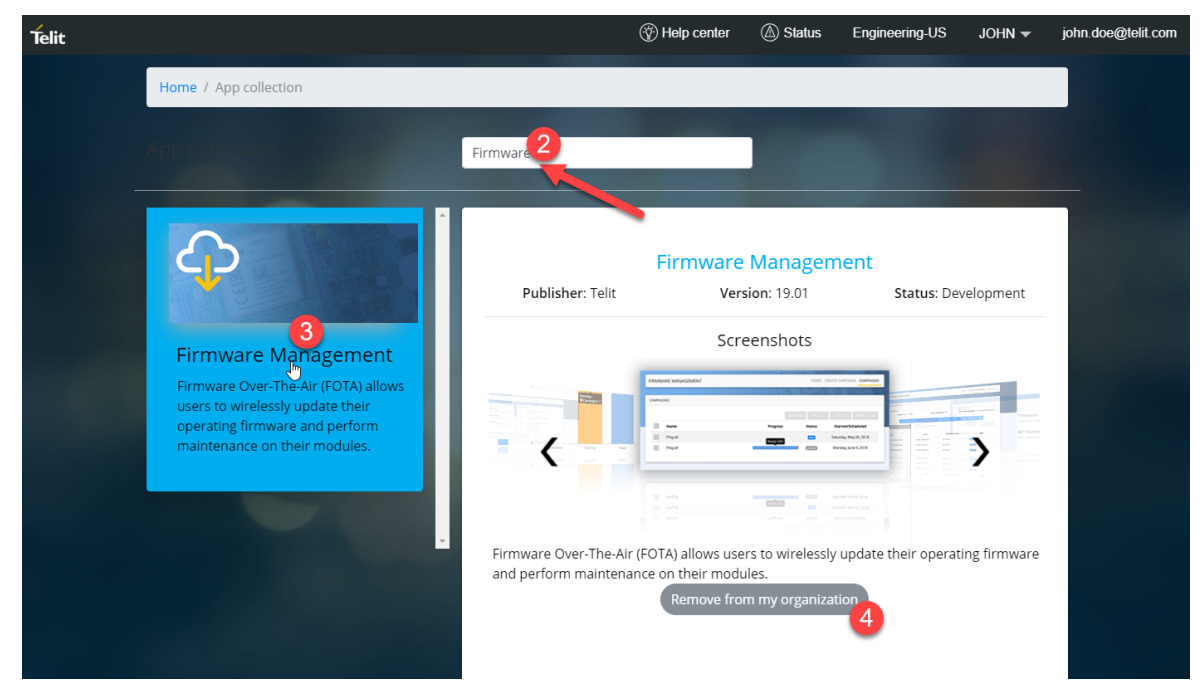

3. Click on the App, you want to remove from the App Center

A preview of the selected app gets displayed on the right side of the screen

#### 4. Click **Remove from my organization**

A message confirming that the application is removed from the organization appears.

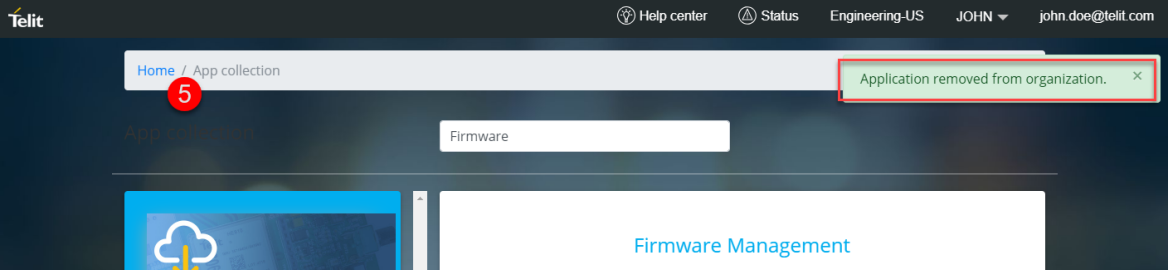

5. Click **Home** to navigate to home and you will find the app is removed from your organization.

## <span id="page-11-0"></span>**FOTA**

OMA [Lightweight](https://www.omaspecworks.org/what-is-oma-specworks/iot/lightweight-m2m-lwm2m/) M2M (LWM2M) provides a firmware object interface for directing devices to download and apply firmware updates through FOTA (Firmware Over the Air). The Telit's FOTA dashboard provides ability for updating device firmware on multiple devices. FOTA is an app within the App Center.

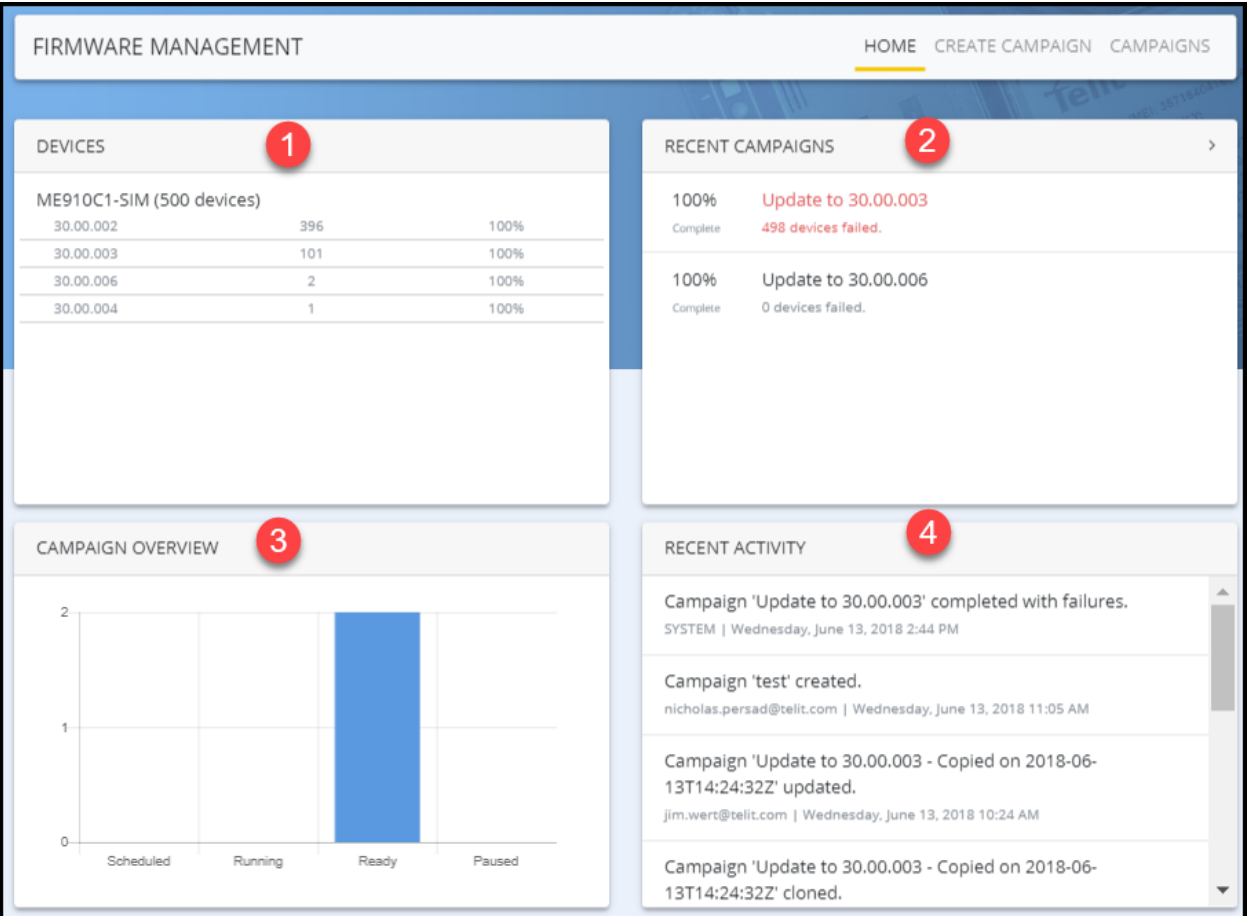

#### **Description**

- 1 The DEVICES under each model with the version are displayed
- 2 The RECENT CAMPAIGNS lists the recent campaigns
	- If there are no recent campaigns then you see a link to *Create campaign*
- 3 The CAMPAIGN OVERVIEW displays the status of the campaigns
- 4 The RECENT ACTIVITY displays all the recent activities in the FOTA

## <span id="page-12-0"></span>Creating FOTA Campaign

A FOTA Campaign is created to change firmware for a set of devices that belong to a particular device model. To create a FOTA campaign you need to follow the steps below:

- 1. On the FOTA app, Click **CREATE CAMPAIGN**
- 2. Click the **Model selection** tab to select a model. For more information on Choosing a device model, see ["Selecting](#page-12-1) Model" below
- 3. Click **Next**

You will be in **Step 2: Device selection**

- 4. Select the devices that will be included in the firmware update. For more information on selecting devices, see ["Selecting](#page-13-0) Devices" on the next page
- 5. Click **Next**

You will be in **Step 3: Firmware selection**

- 6. Select the Firmware version to which your devices will be moved to.
- 7. Click **Next**

You will be in **Step 4: Campaign selection**

8. Schedule the Campaign to start immediately or on a later date. For more information scheduling a campaign, see

### <span id="page-12-1"></span>Selecting Model

In Telit's FOTA all the devices that need a firmware change are categorized under individual model names. The model name or thing definition is selected first to select the devices that belongs to that model. To select the model, do the following:

- 1. On the FOTA app, Click **CREATE CAMPAIGN**
- 2. click **Model selection**

3. In the model selection screen, click **Choose device model**

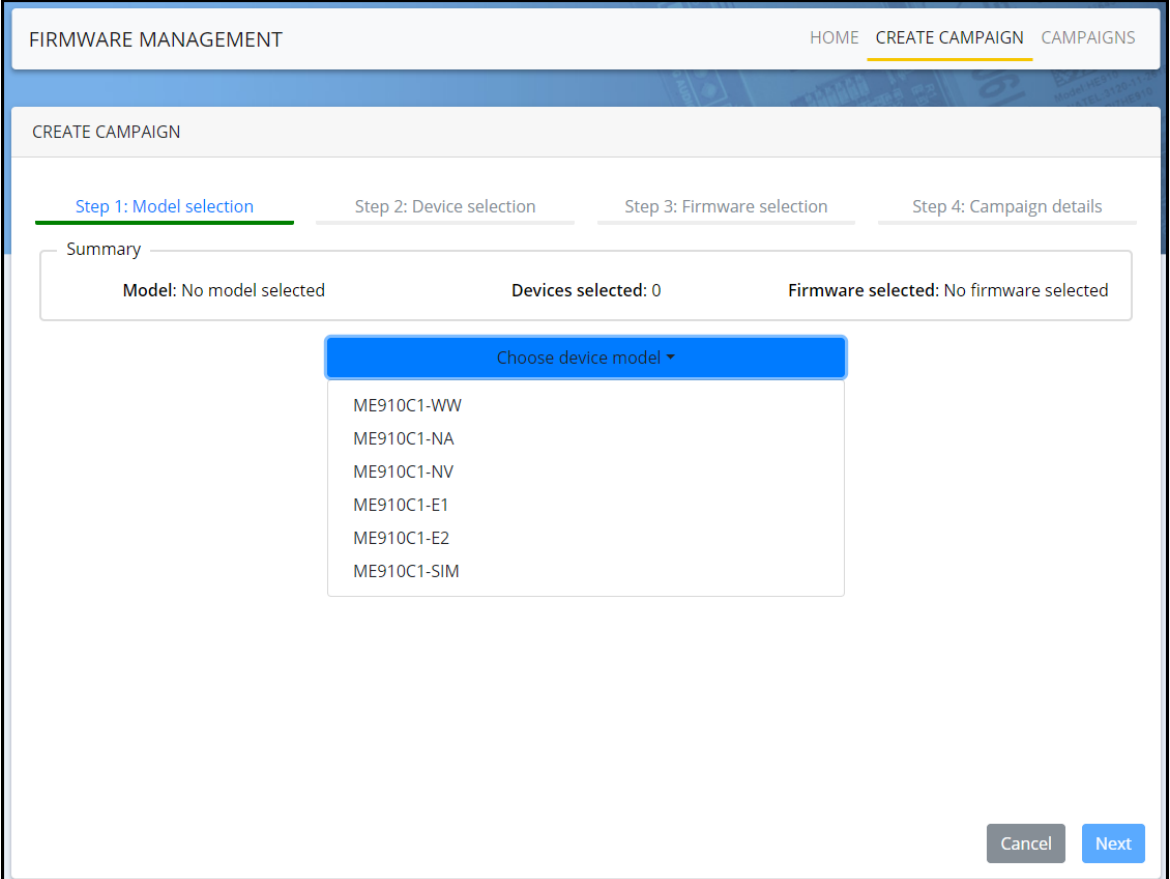

4. Select a model. The model selected will list the devices it contains when you go to ["Select-](#page-13-0)

ing [Devices"](#page-13-0) below

<span id="page-13-0"></span>5. Once the model is selected, click Next to proceed to["Selecting](#page-13-0) Devices" below

### Selecting Devices

After ["Selecting](#page-12-1) Model" on the previous page it is possible to select the devices that will be included in the firmware change. To select the devices, do the following:

- 1. Click **Step 2: Device selection**
- 2. Click one of the buttons to select your devices:
	- a. Click **Device list**

The devices available gets listed.

- i. To filter the devices, click Filter by
- ii. To filter by running firmware version, select the current firmware version
- iii. To filter by Tags, select **Tags** and enter the name of a tag
- iv. Click **Search**

The filtered devices gets listed.

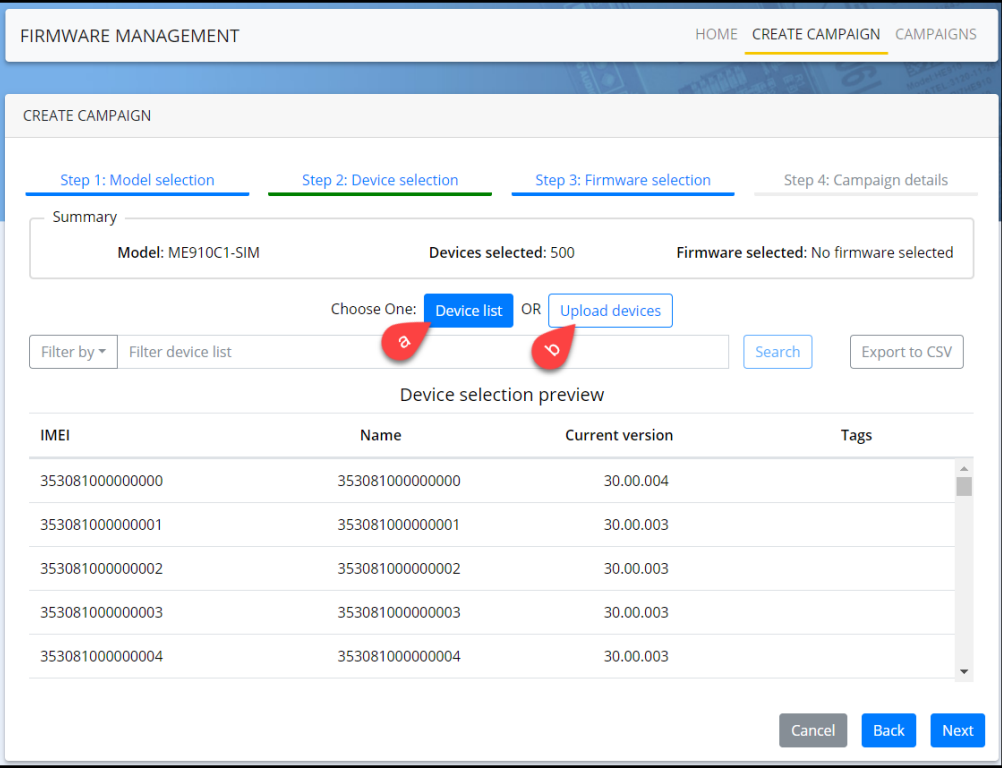

#### b. Click **Upload devices**

- i. Click **Browse**
- ii. Select a CSV file to be uploaded and click Open
- 3. Once the devices are selected, click Next to proceed to "Selecting [Firmware"](#page-15-0) on the next

[page](#page-15-0)

### <span id="page-15-0"></span>Selecting Firmware

After ["Selecting](#page-12-1) Model" on page 13 and ["Selecting](#page-13-0) Devices" on page 14 it is possible to select the firmware that will be included in this FOTA. To select a firmware, do the following:

- 1. Click Step 3: Firmware selection
- 2. To choose a firmware, Click Target firmware version

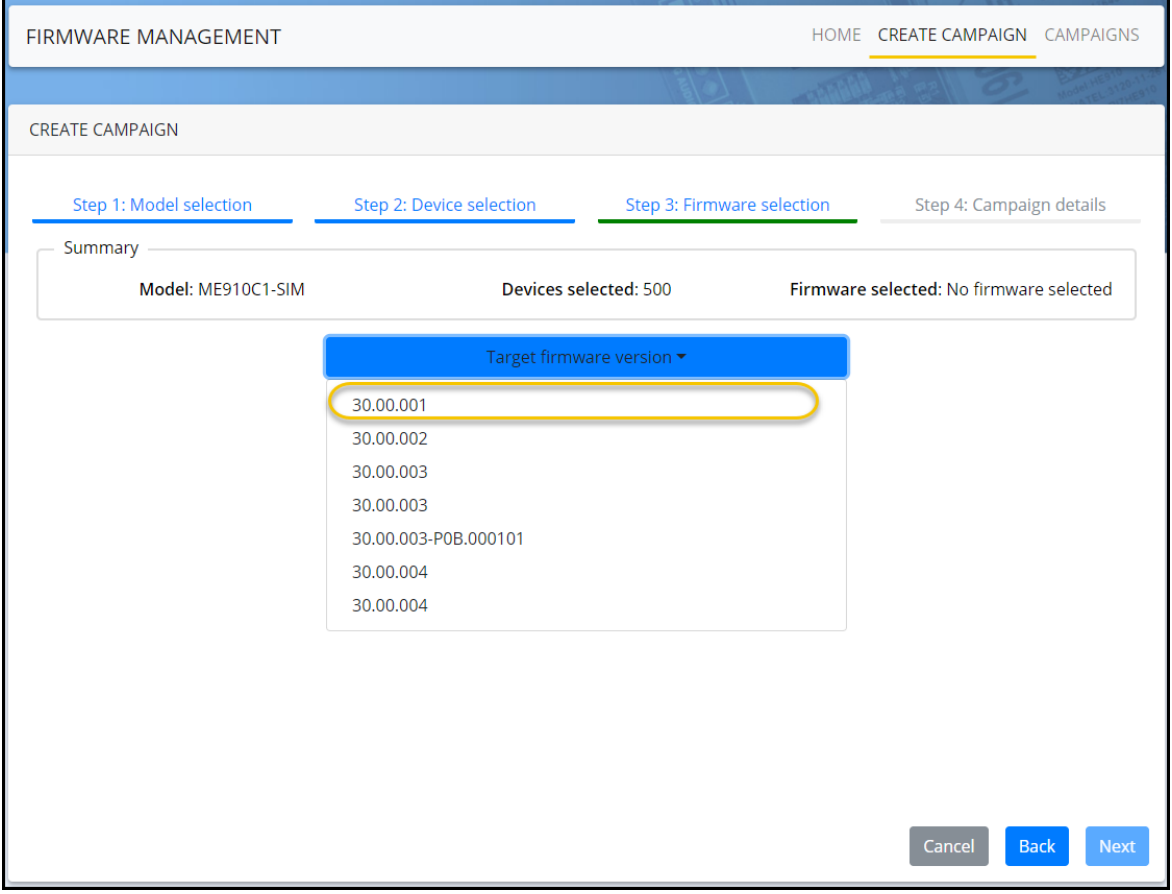

- 3. Select a target firmware.
- 4. Once the firmware is selected, click Next to proceed to["Scheduling](#page-16-0) Campaign" on the next

[page](#page-16-0)

### <span id="page-16-0"></span>Scheduling Campaign

After ["Selecting](#page-12-1) Model" on page 13, ["Selecting](#page-13-0) Devices" on page 14 and "Selecting [Firmware"](#page-15-0) on the [previous](#page-15-0) page it is possible to schedule or start the campaign to change the firmware in the devices selected. To schedule / start a Campaign:

- 1. In the FOTA app, click **Step 4: Firmware selection**
- 2. Enter the name of the campaign
- 3. Enter a description of the campaign (optional)

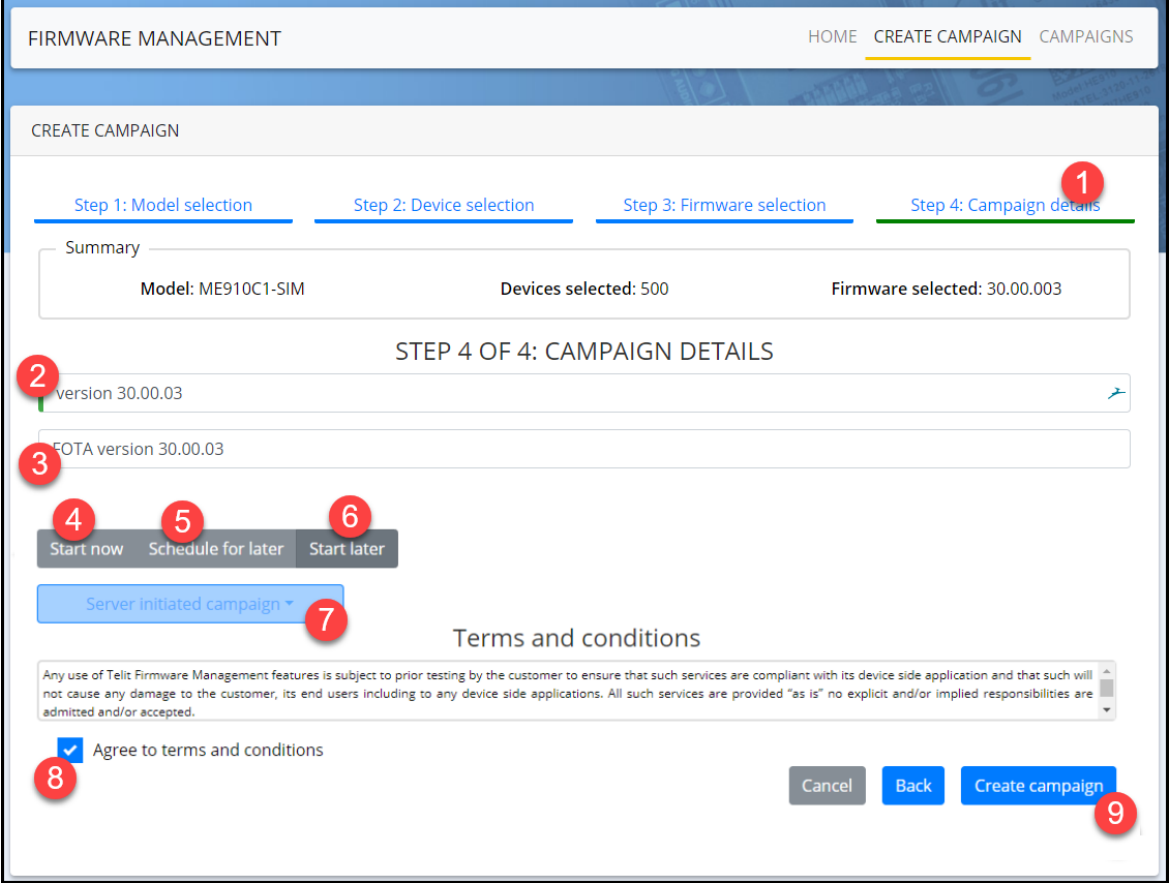

- 4. To start the campaign immediately after you finish creating the campaign, Click **Start now**
- 5. To schedule the campaign, click **Schedule for later**
	- a. Click on the date selector to select a date
	- b. Click on the time selector to select a time
- 6. The **Start later** option allows you to complete creating the campaign without scheduling/starting the campaign. If selected, then the campaign will be created but not started or scheduled
- 7. (optional)Click the **Server initiated campaign** drop-down and select a SMS mode to wakeup the device, if the device is in idle/sleep state. The wakeup is sent at the scheduled time to wakeup and start the upgrade.
	- a. *LWM2M 1.0 Binary* Sends a binary coded SMS.
	- b. *Telit complex* Sends a secure encrypted SMS.
- 8. Click the check box to agree to terms and conditions
- 9. Click **Create campaign**

## <span id="page-18-0"></span>**Campaigns**

The Campaigns view provides overall progress of all campaigns in your organization, along with the current status and the date when each campaign is Scheduled or Started.

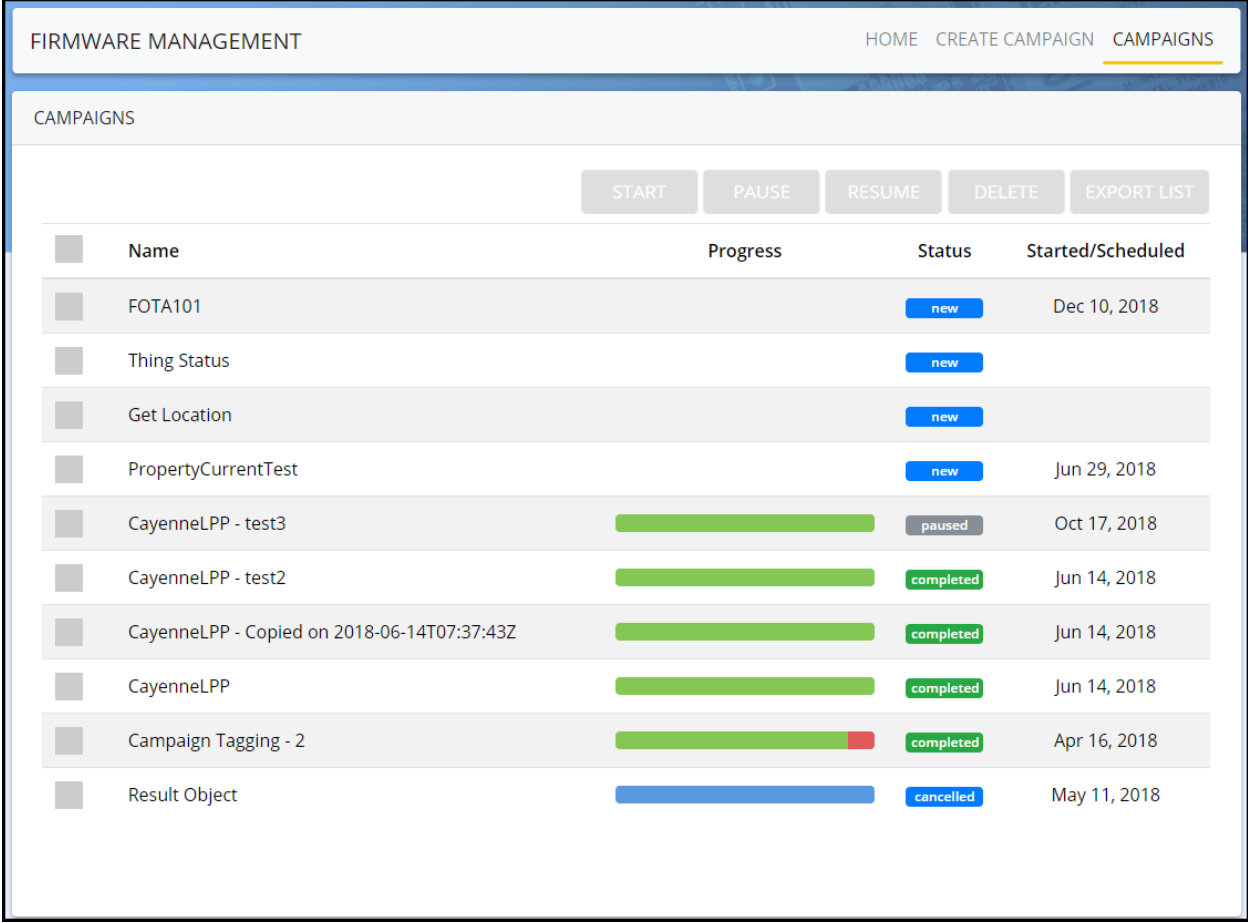

You will be able to perform the following actions in the Campaign screen:

- ["Pausing/Resuming](#page-21-0) FOTA Campaign" on page 22
- "Deleting FOTA [Campaign"](#page-24-0) on page 25
- "Exporting [Campaigns](#page-23-0) list to a CSV file" on page 24

### <span id="page-19-0"></span>Starting FOTA Campaigns

You will be able to start a single or a group of Campaigns from the ["Campaigns"](#page-18-0) on the previous [page](#page-18-0) screen. Do the following to start a single or group of campaigns:

- 1. On the FOTA app, Click **CAMPAIGNS**
- 2. Select the campaign(s) in the *new* state

The Campaign need to have at least one member to start

#### 3. Click **START**

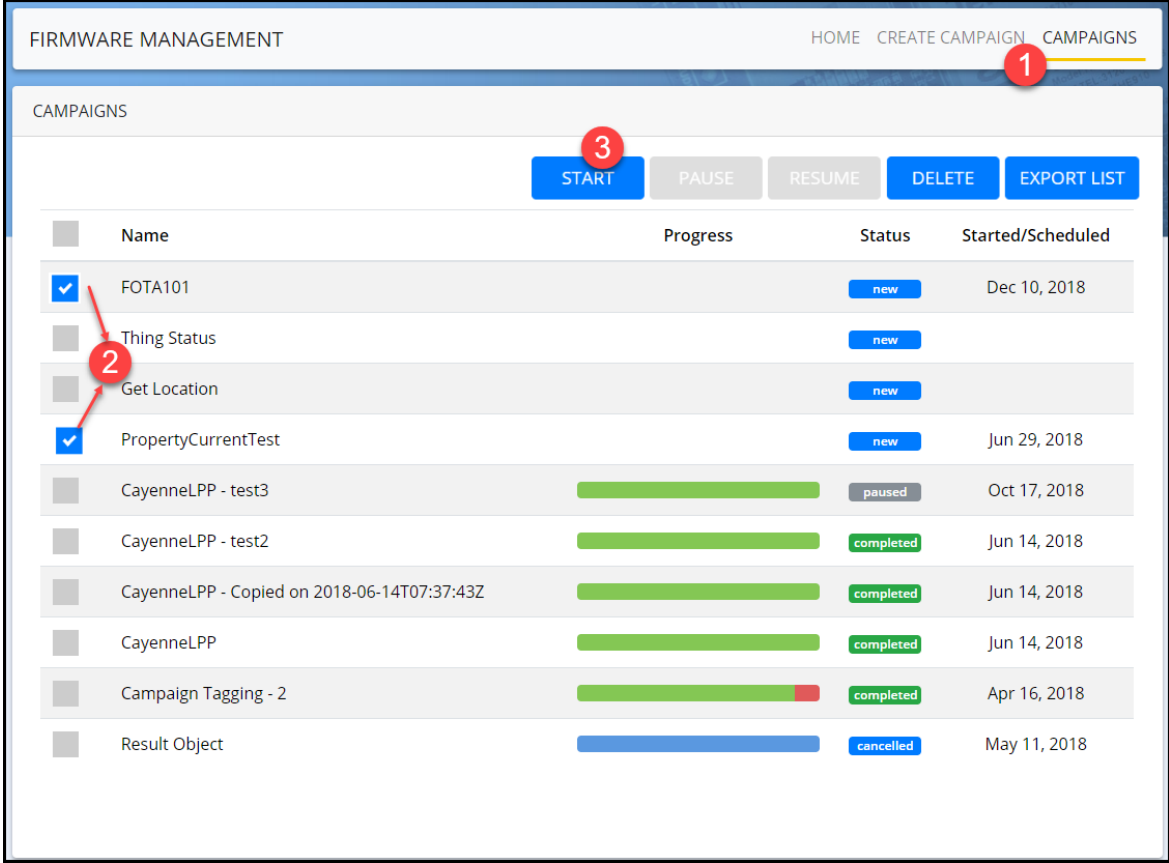

It is also possible to start a Campaign within an individual Campaign. To start a campaign from within an individual Campaign, do the following:

a. Open the Campaign that you want to start

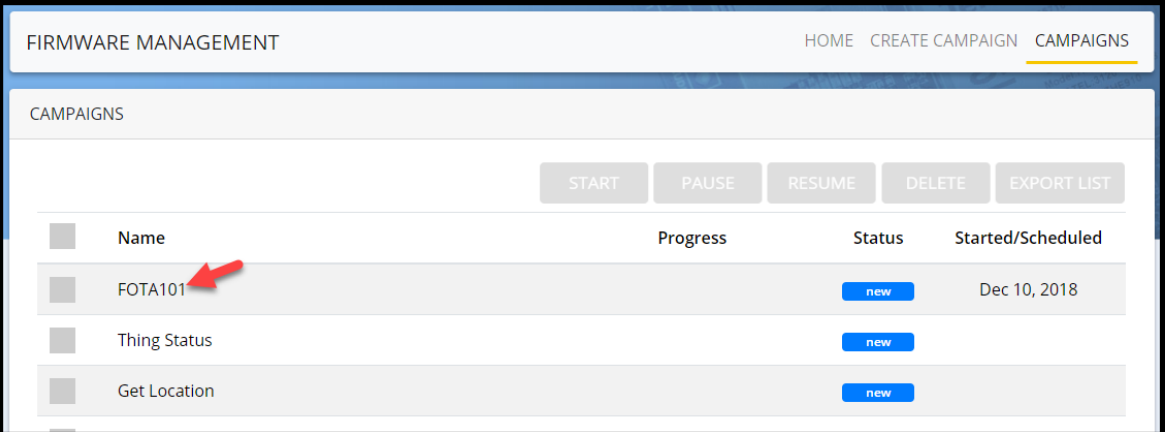

#### b. Click **START**

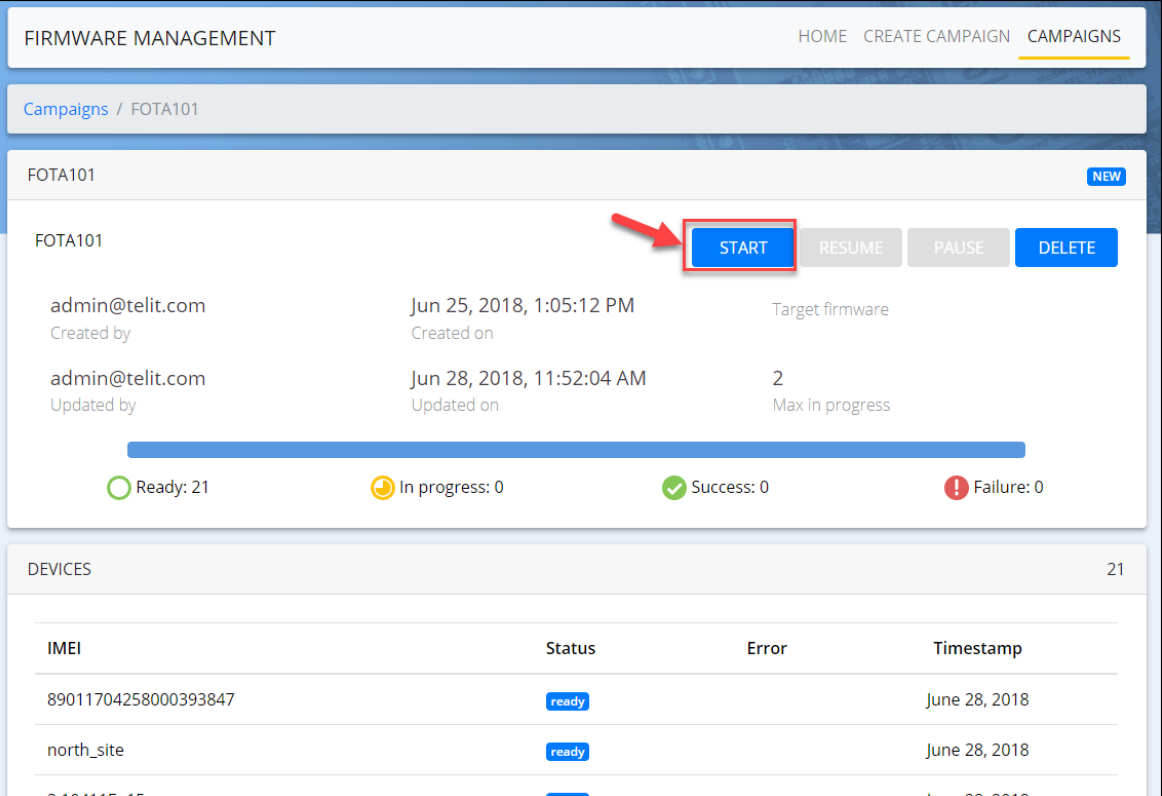

### <span id="page-21-0"></span>Pausing/Resuming FOTA Campaign

To pause or resume a Campaign that is already started, do the following:

- 1. On the FOTA app, Click **CAMPAIGNS**
- 2. Do one of the following:
	- a. To pause a campaign,
		- i. Select the campaign(s) that is already started (in *running* state)
		- ii. click **PAUSE**

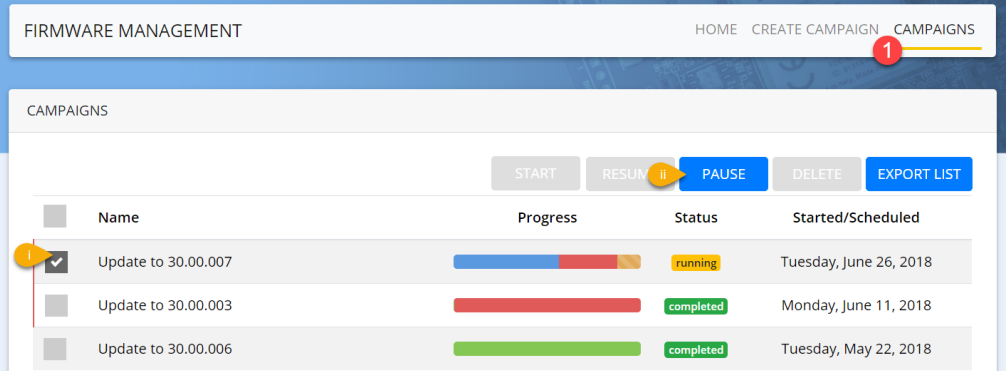

- b. To resume a campaign,
	- i. Select the campaign(s) that is paused (in *paused* state)
	- ii. Click **RESUME**

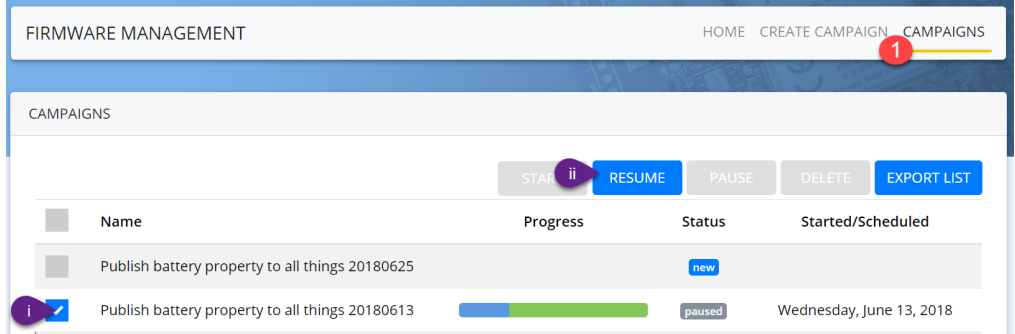

It is only possible to delete Campaigns in **new** or **completed** state. It is not possible to delete campaigns in running or paused state.

### <span id="page-22-0"></span>**Related topics**

- "Creating FOTA [Campaign"](#page-12-0) on page 13
- "Deleting FOTA [Campaign"](#page-24-0) on page 25

### <span id="page-23-0"></span>Exporting Campaigns list to a CSV file

To export the list of Campaigns to a CSV file, do the following:

#### 1. On the FOTA app, Click **CAMPAIGNS**

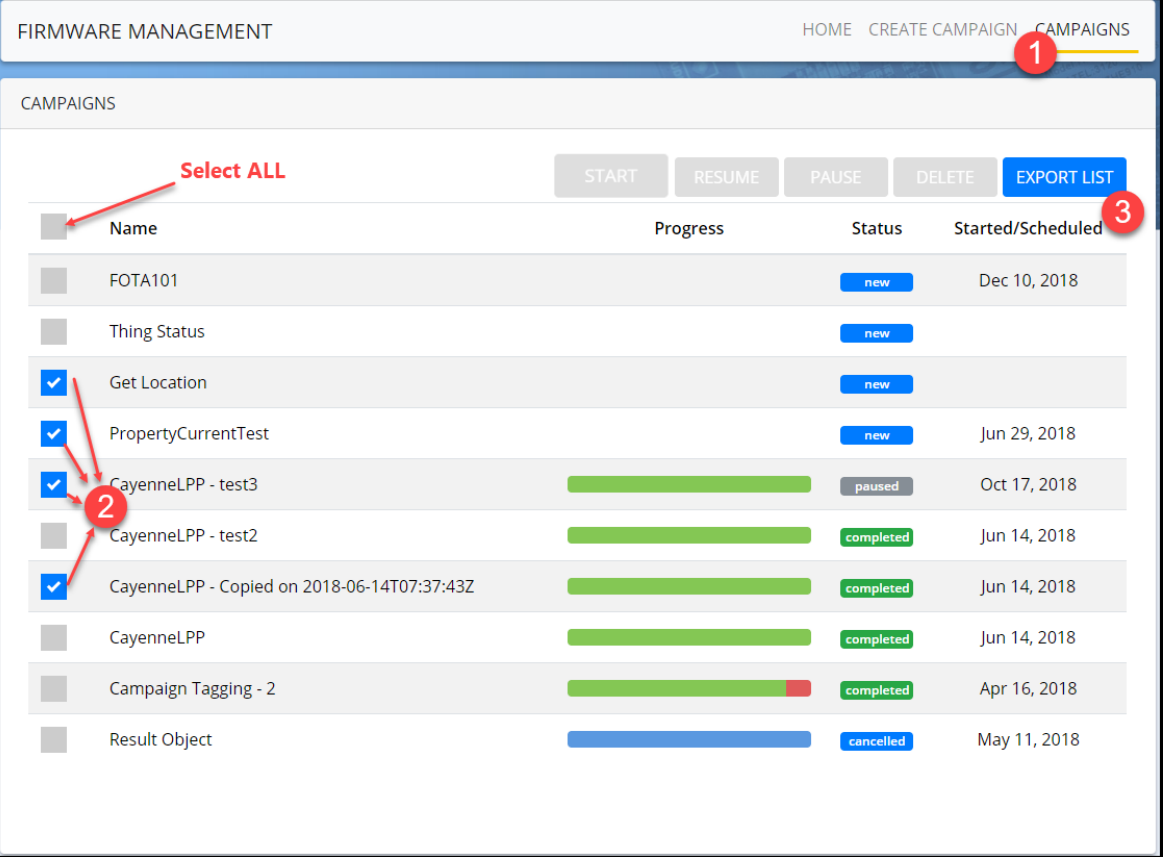

2. Select the campaigns you want to Export. It is possible to select all Campaigns

#### 3. Click **EXPORT LIST**

The campaign list is saved as a *csv* file

### <span id="page-24-0"></span>Deleting FOTA Campaign

To delete a Campaign, do the following:

- 1. On the FOTA app, Click **CAMPAIGNS**
- 2. Select the campaigns you want to delete

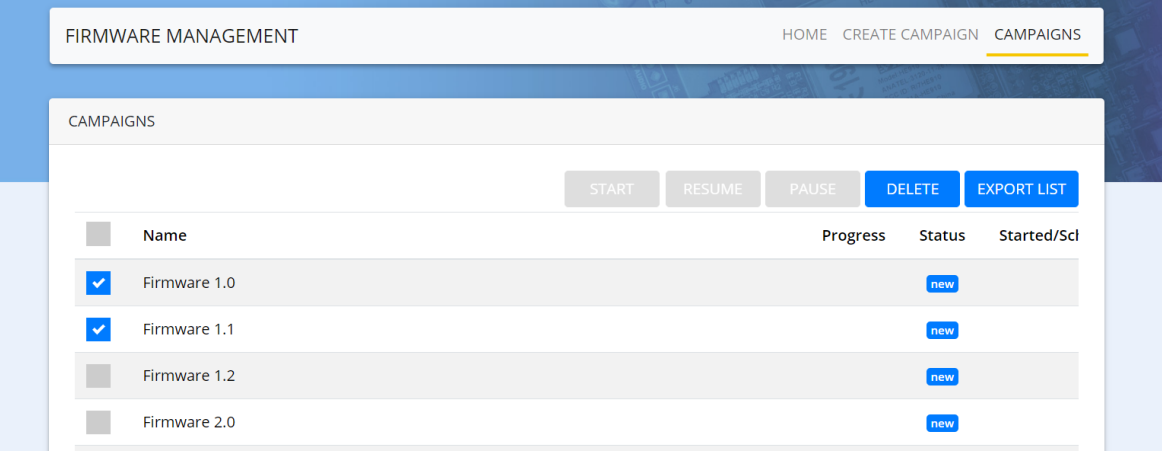

3. Click the **DELETE** button to delete the selected campaigns

It is only possible to delete Campaigns in **new** or **completed** state. It is not possible to delete campaigns in running or paused state.

#### <span id="page-24-1"></span>**Related topics**

- "Creating FOTA [Campaign"](#page-12-0) on page 13
- "FOTA" on [page 12](#page-11-0)